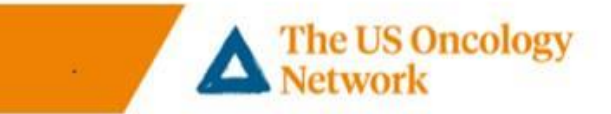

## **Patients Smart Phone Installation Step by Step Instructions**

## **Smart Phone VSee Clinic Installation**

## **Section One**

*1.* Downloading App before the first appointment – *This is recommended* – *Figures 1 through 3* **Section Two**

2. Welcome e-mail received, *first log in to VSee* – *Figures 4 through 7*

#### **Section Three**

3. Download VSee app at first appointment if not previously done– *Figures 8 through 11* **Section Four**

4. Confirmation e-mail received, patient has logged in and used the app for a visit previously – *Figures 12 through 16*

### **Section Five**

5. Start Appointment *– Figures 17 through 21*

#### **Need help**

Call the following number to reach the Telemedicine Help Desk 855-345-3375 **(press 4).**

# **Detailed Steps**

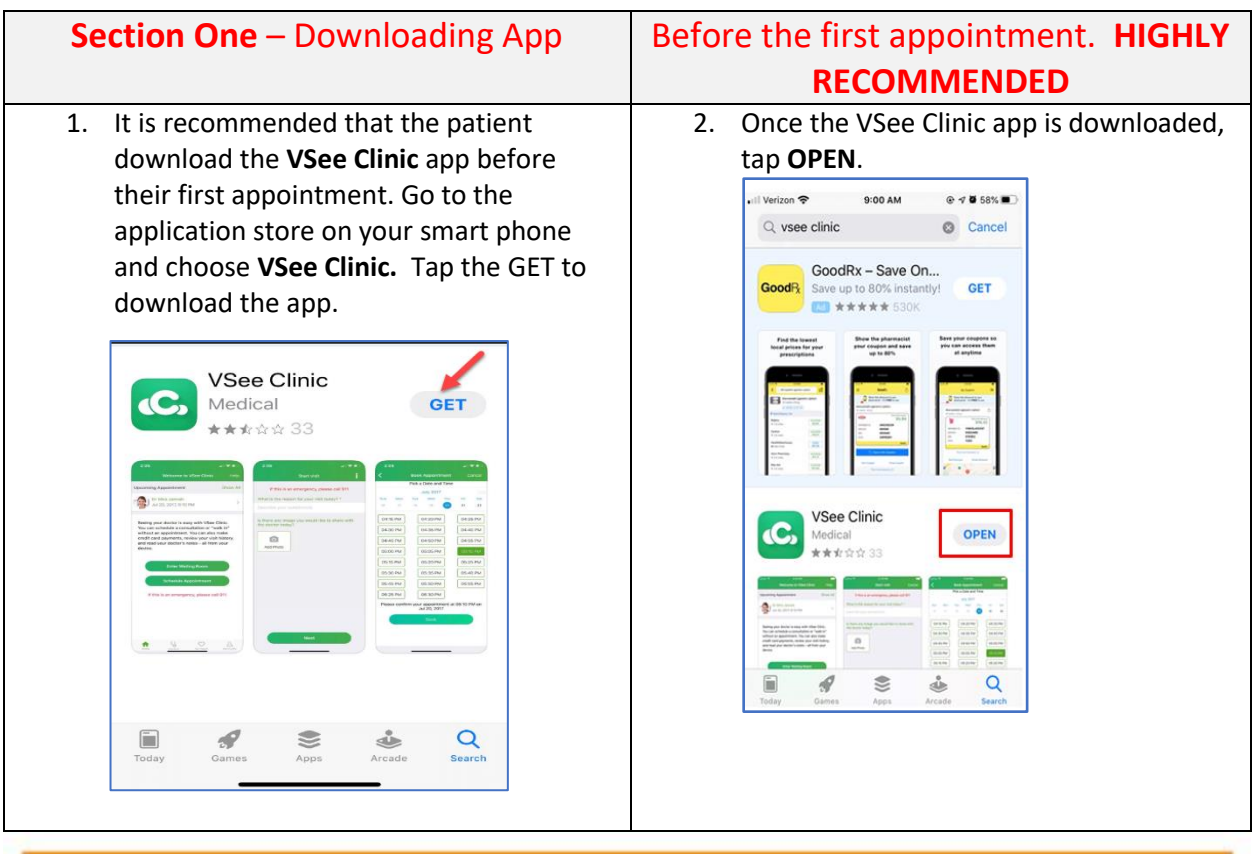

@2018 The US Oncology Network. All rights reserved.

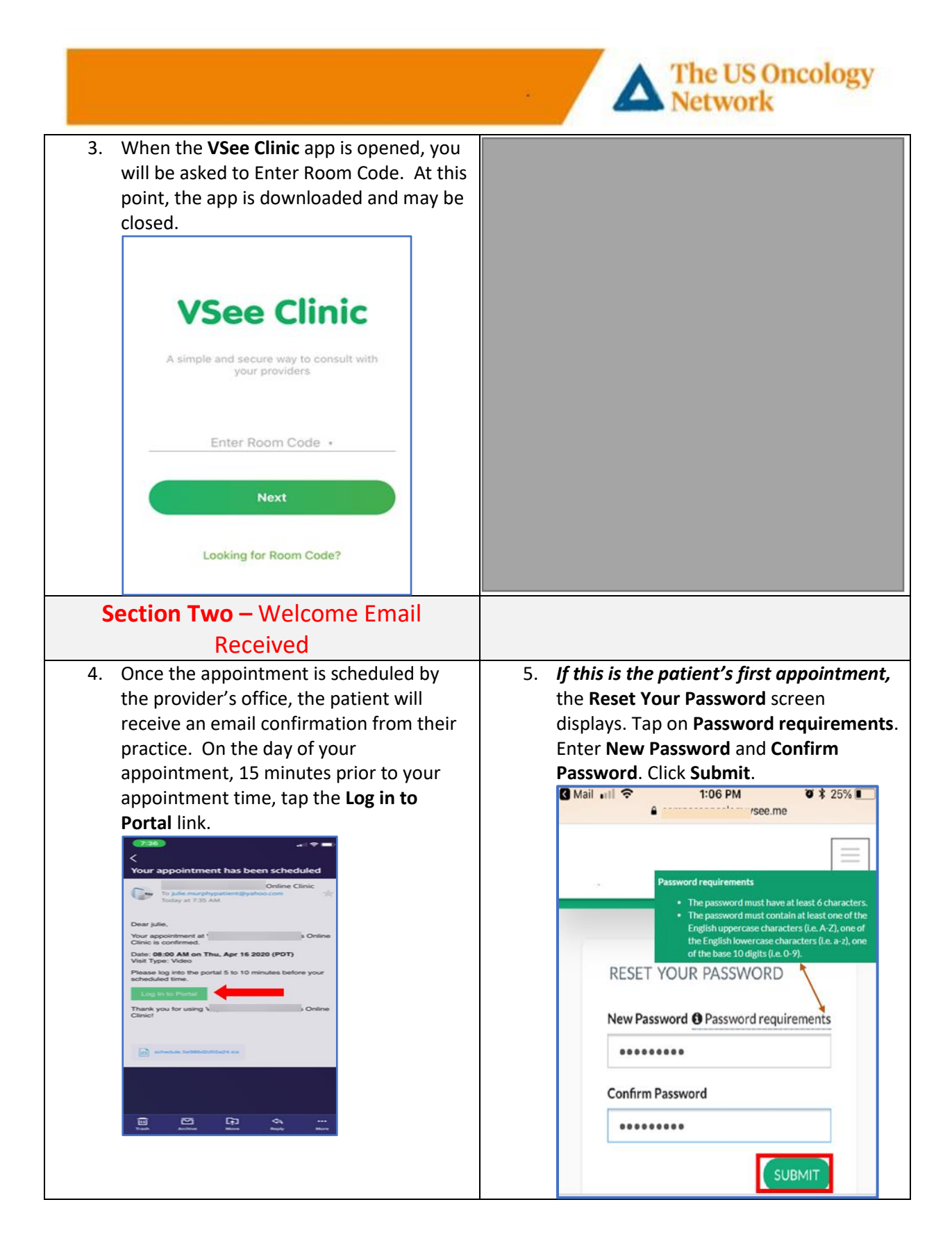

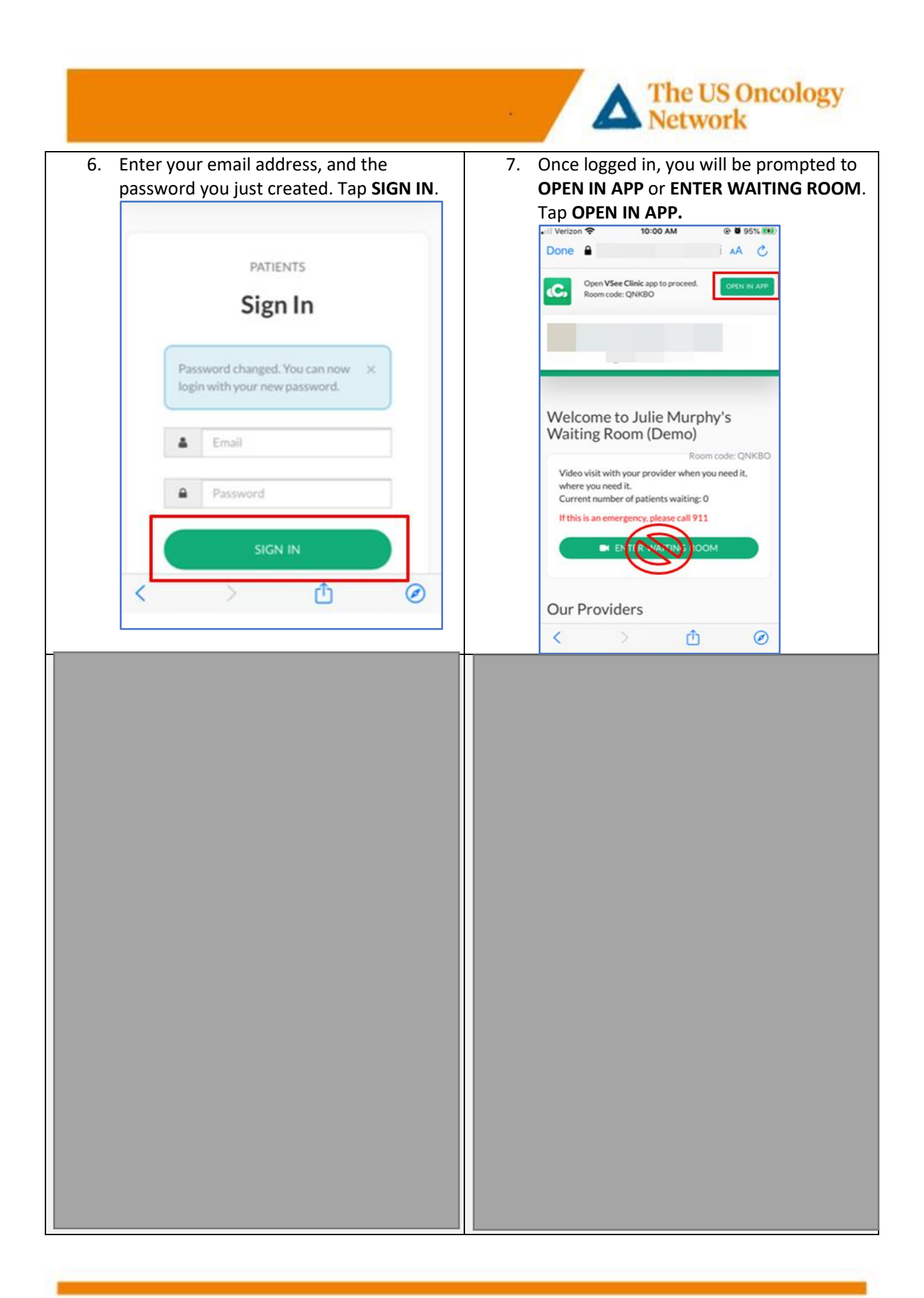

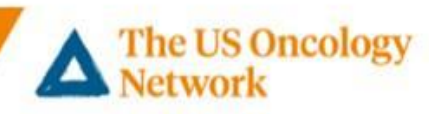

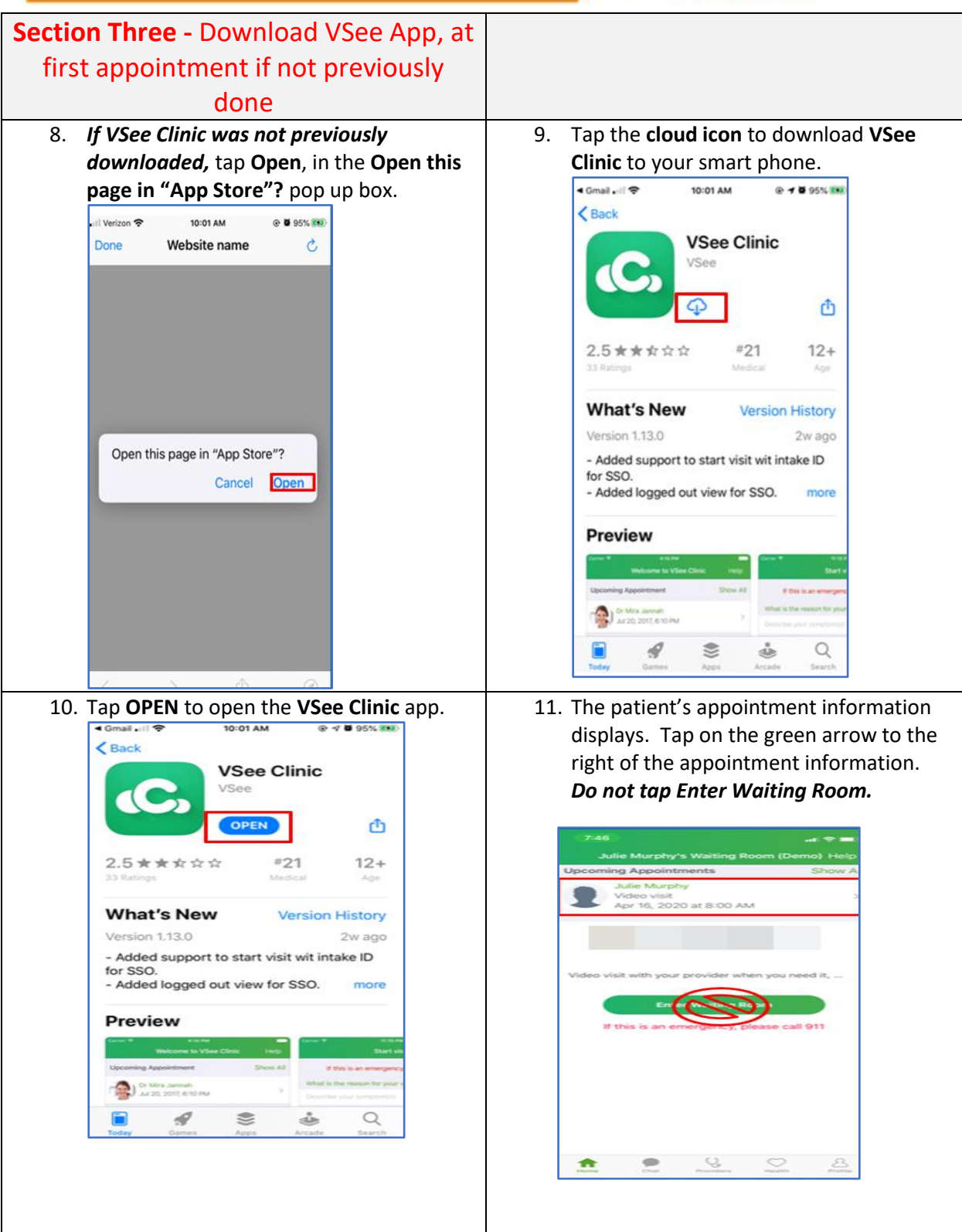

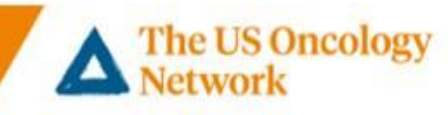

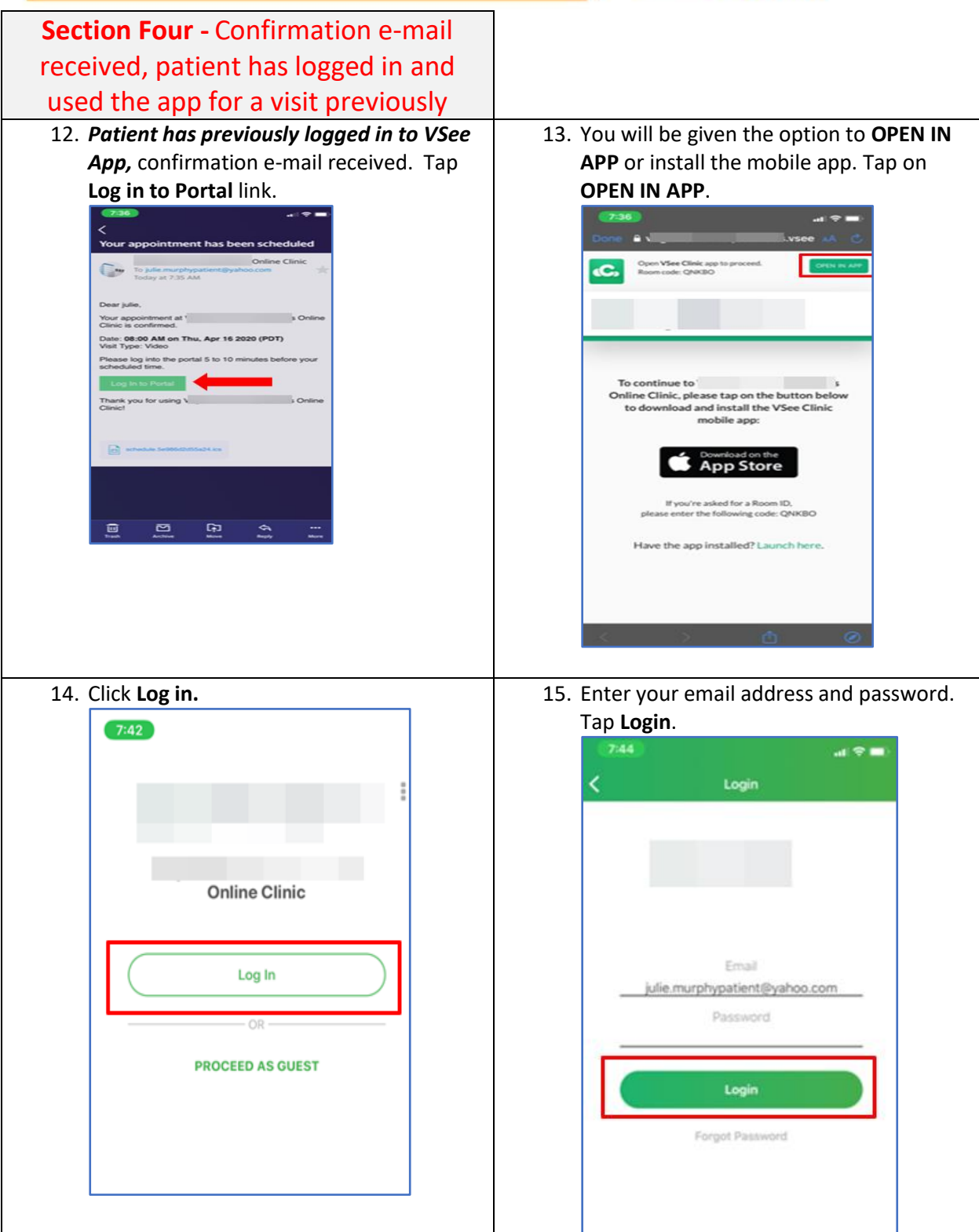

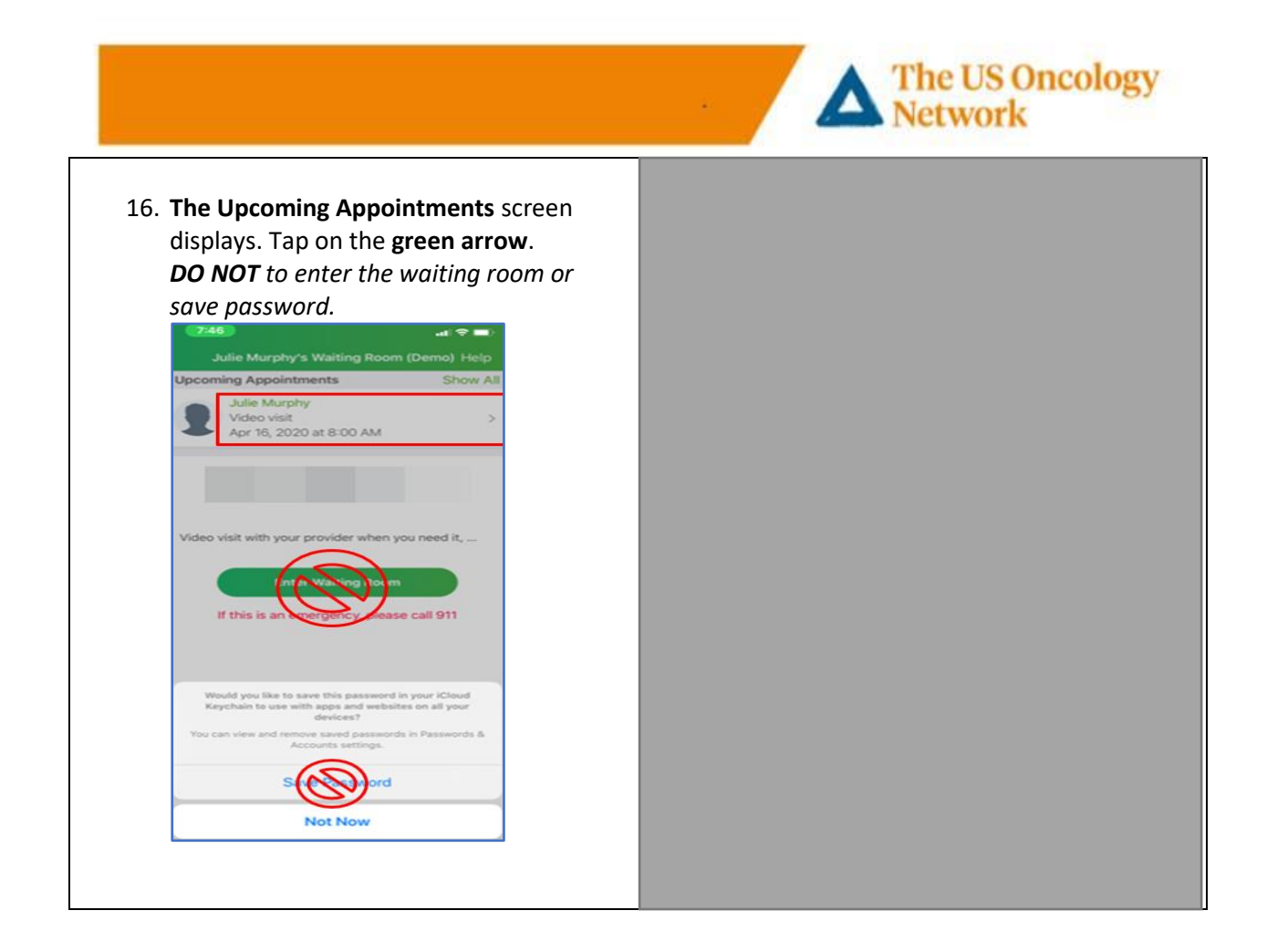

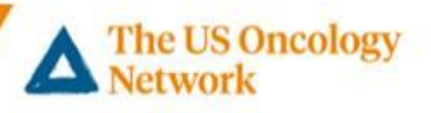

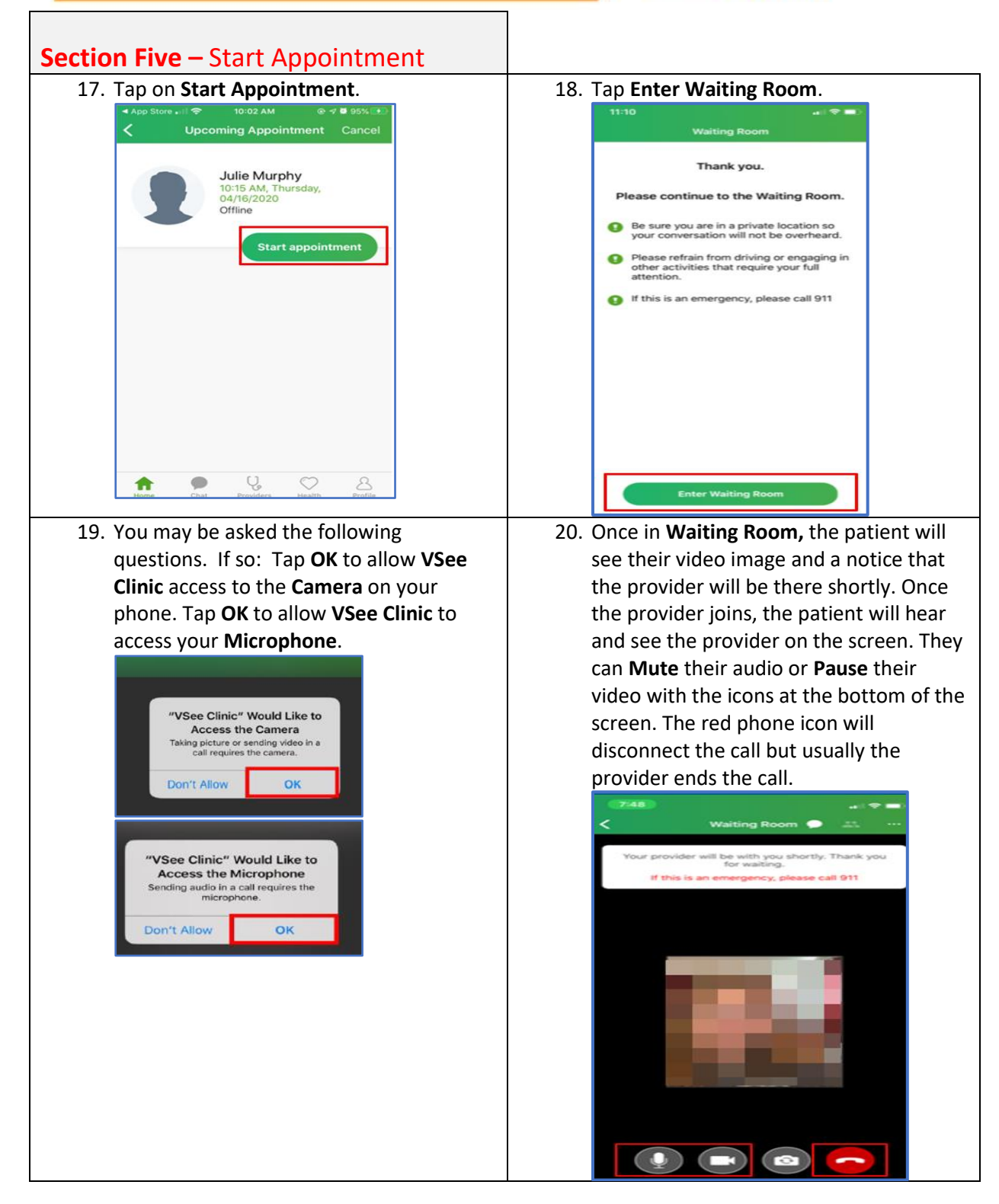

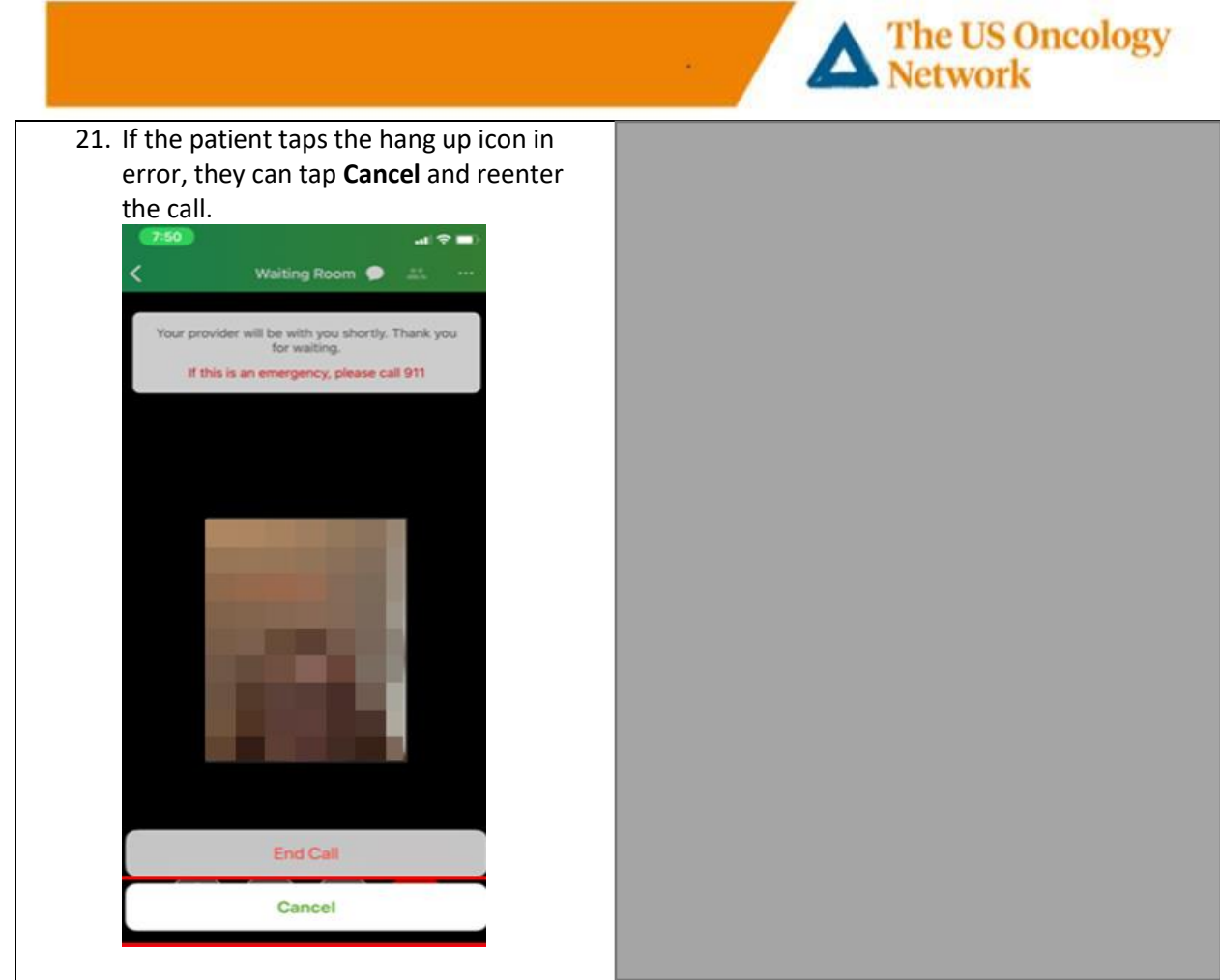